## **PIERWSZE LOGOWANIE - nowe konta**

Dostęp do nowych kont dostępny jest z wykorzystaniem nowych loginów i haseł.

Login należy odszukać w dzienniku elektronicznym po zalogowaniu:

<https://uonetplus.vulcan.net.pl/legnica>

Należy wybrać **Uczeń NOWOŚĆ!** :

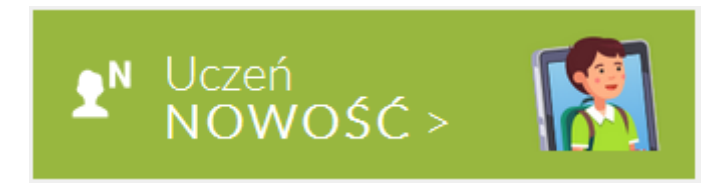

Następnie karta: **Dostęp Office 365:**

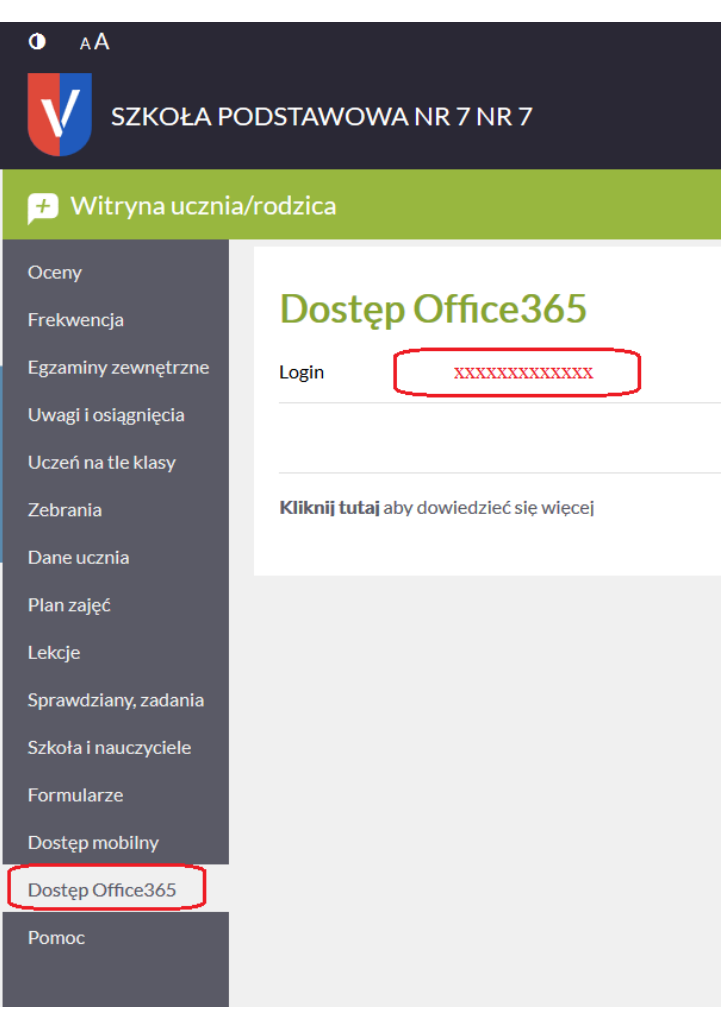

Login składa się z kombinacji znaków zakończonych nazwą domeny: **xxxxxxx@zso4legnica.pl** Hasło do konta przy pierwszym logowaniu to: **Student.123**

Nowe hasło trzeba będzie ustalić przy pierwszym logowaniu.

Wchodzimy na stronę office.com

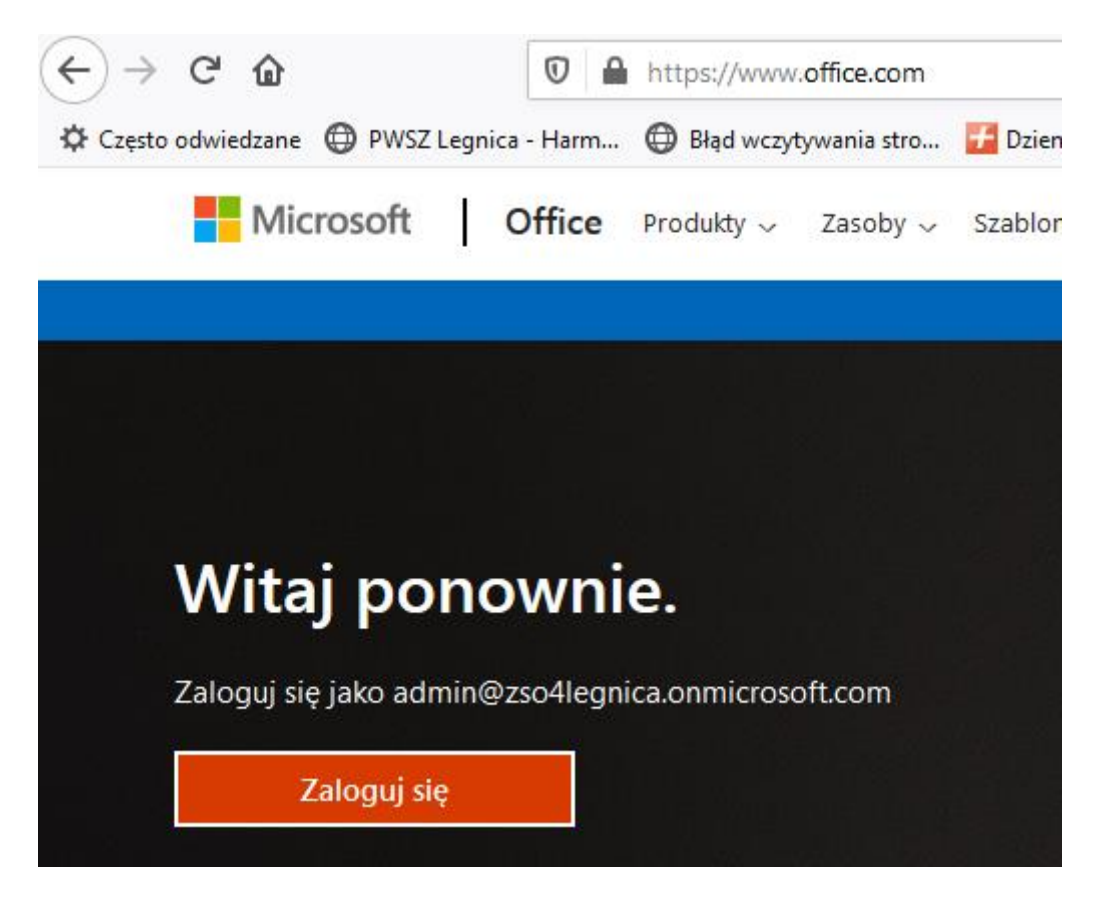

Podajemy login i w kolejnym kroku hasło:

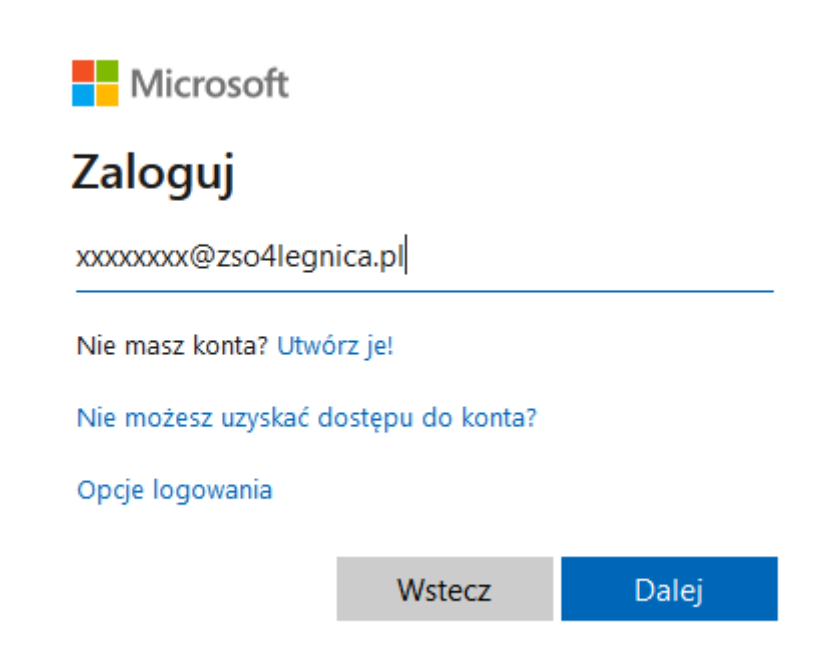

Następnie należy ustanowić własne hasło o odpowiedniej złożoności:

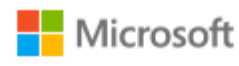

xxxxxxx@zso4legnica.pl

## Zaktualizuj hasło

Musisz zaktualizować hasło, ponieważ logujesz się pierwszy raz lub Twoje hasło wygasło.

......... ........... ............. Zaloguj W kolejnym kroku system wymusi podanie dodatkowego kanału do autoryzacji który umożliwi samodzielną zmianę/ przywrócenie hasła w razie jego utraty lub zapomnienia:

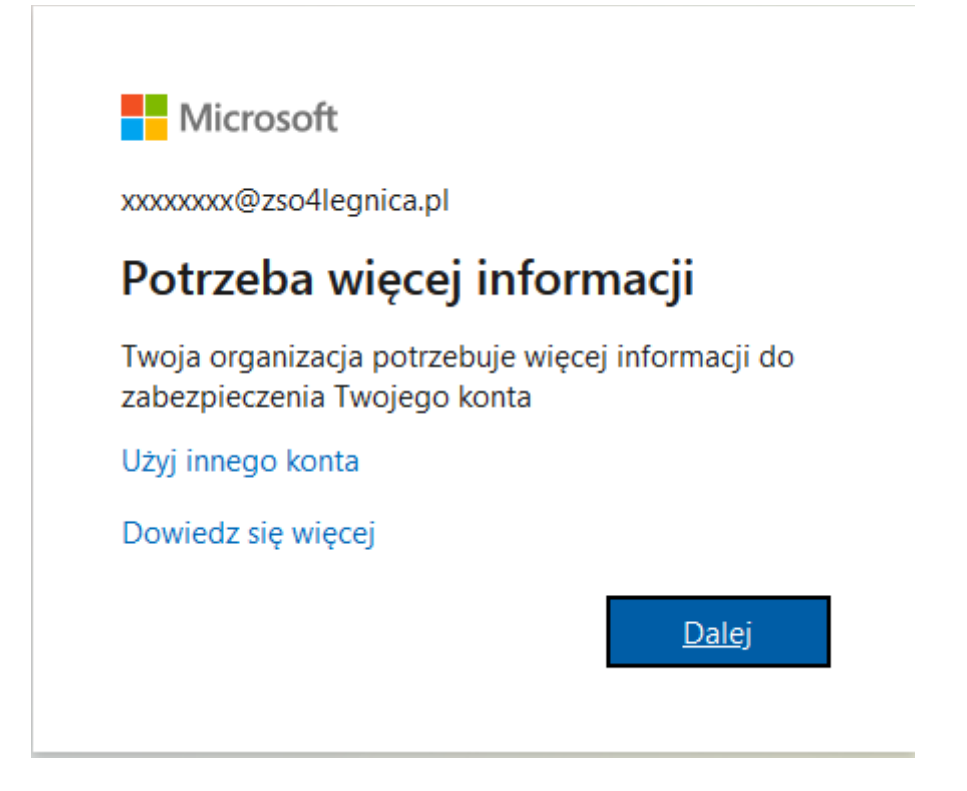

Należy skonfigurować przynajmniej jeden z dostępnych kanałów: z użyciem telefonu komórkowego lub adresu -email.

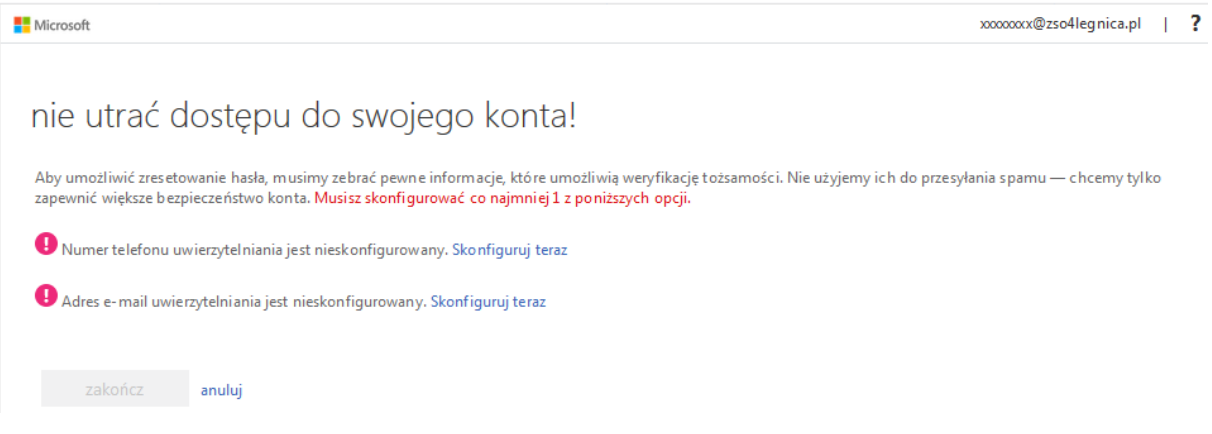

W przypadku podania numeru telefonu, najprościej skorzystać z przesłania kodu za pomocą sms'a.

**Microsoft** 

## nie utrać dostępu do swojego konta!

Zweryfikuj poniższy numer telefonu uwierzytelniania.

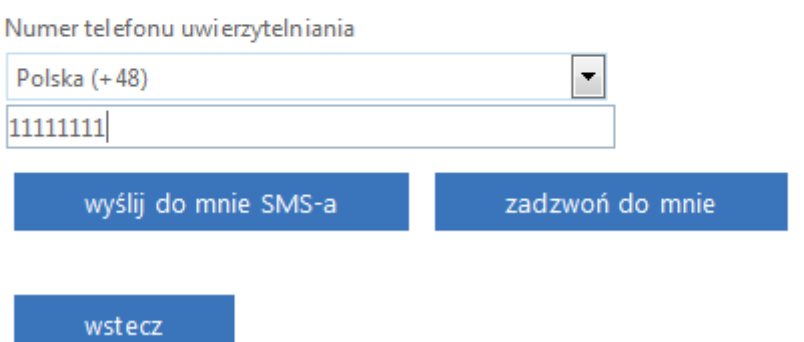

Otrzymany sms'em kod wprowadzamy w żądanym polu i weryfikujemy kanał dostępu:

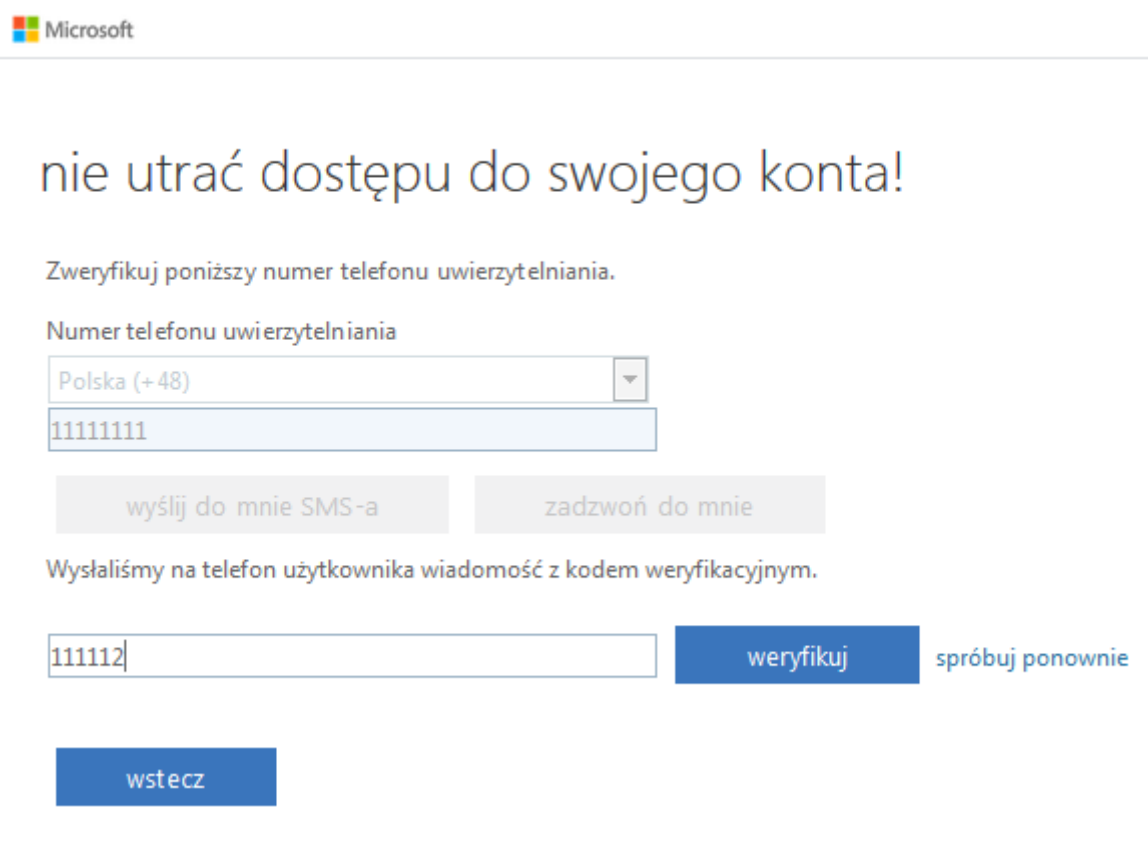

W przypadku wybrania dodatkowego kanału autoryzacji w postaci adresu email kod weryfikacyjny zostanie przesłany na wskazany adres.

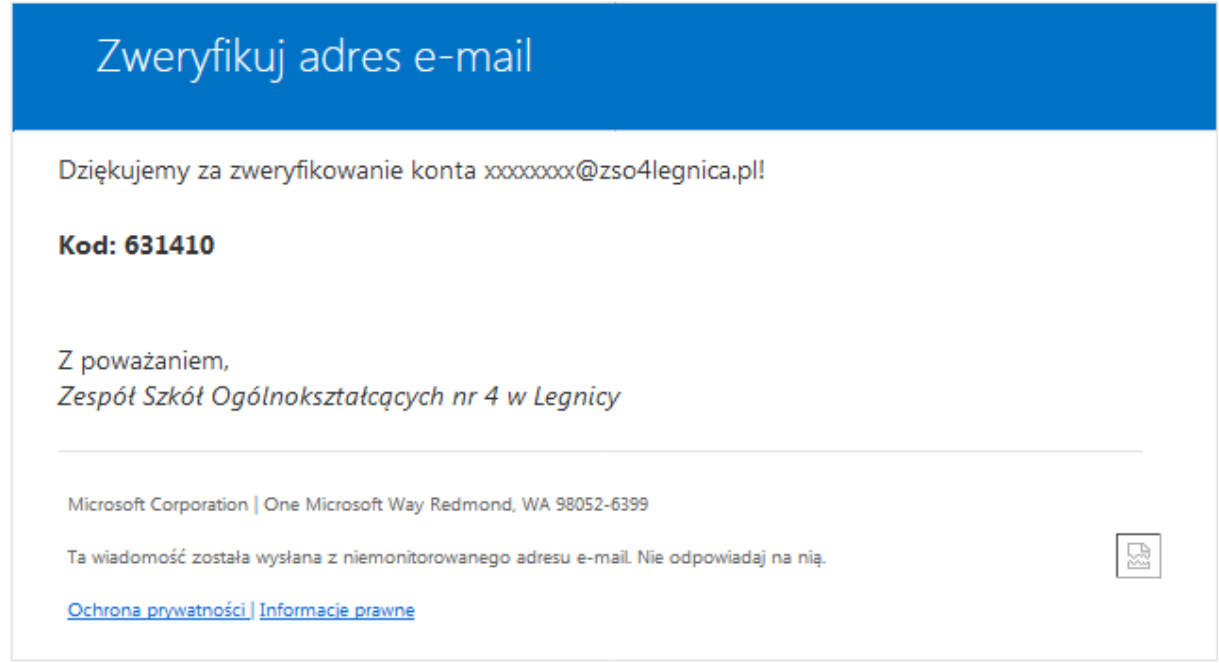

Należy go wprowadzić we właściwym polu i zweryfikować:

Microsoft

## nie utrać dostępu do swojego konta!

Zweryfikuj poniższy adres e-mail uwierzytelniania. Nie używaj podstawowego służbowego adresu e-m

Adres e-mail uwierzytelniania

**XXXXXX** @gmail.com

wyślij wiadomość e-mail

Wysłaliśmy wiadomość e-mail z kodem weryfikacyjnym.

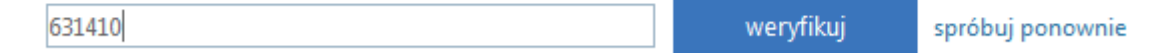

wstecz

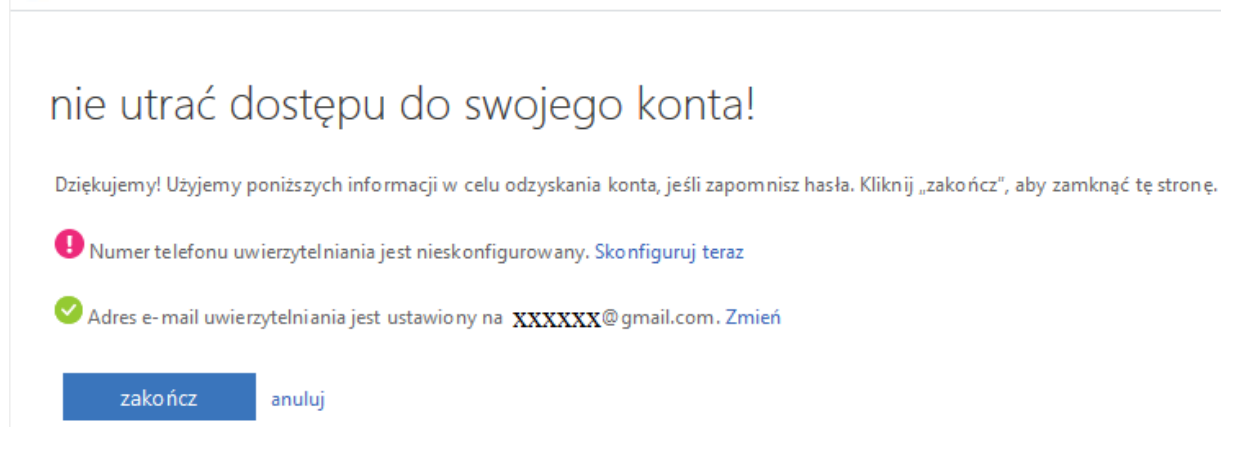

Po weryfikacji można korzystać z dostępu do platformy.

**Nicrosoft**